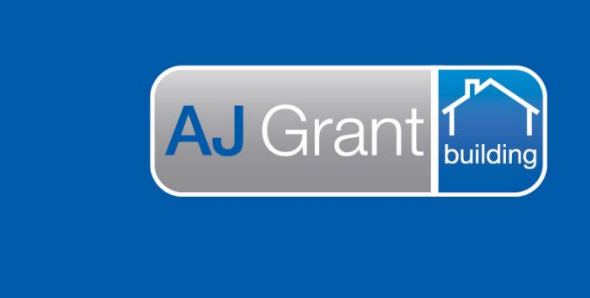

Updated 27.10.22 **[Prime Support Centre](https://primeeco.tech/support/home) – Appointments/Video Assessing**

**Support Centre** 

**Prime Ecosystem** 

**Prime Instructions |Appointments/Video Assessing – Operating The Video Meeting (Prime User)**

1. Click "Open Meeting"

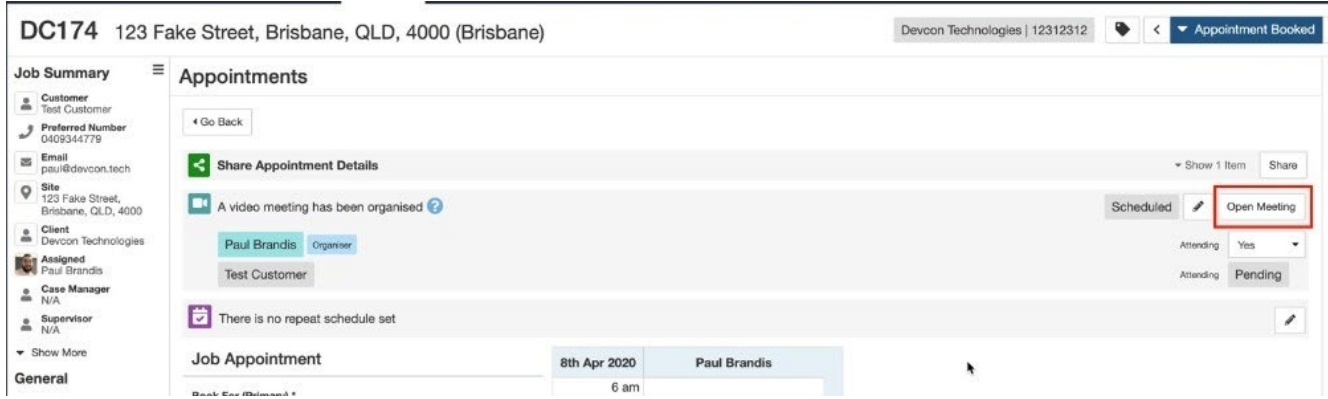

2. Click "Join Meeting" - your browser may ask for permission to the microphone and camera - the video meeting cannot operate without this permission provided.

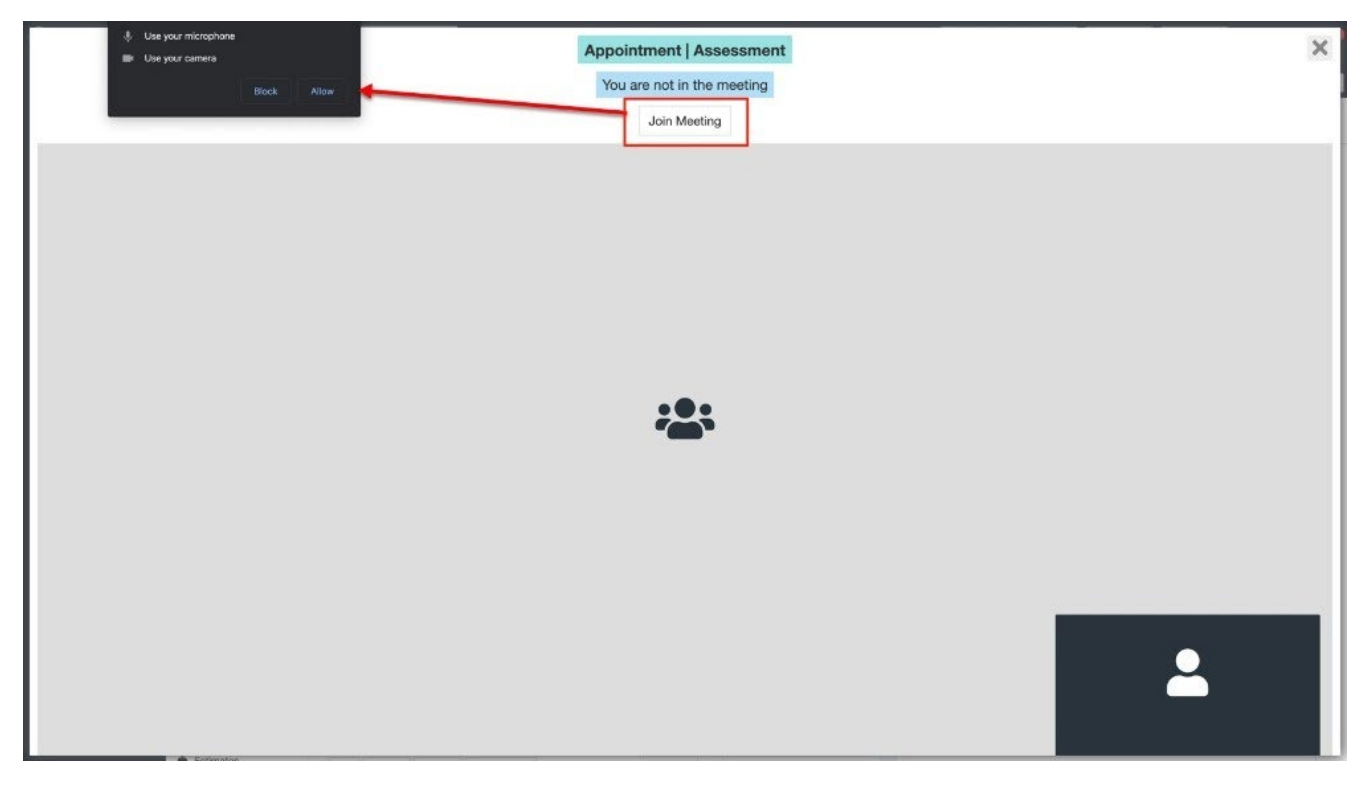

- 3. Once the other attendees have joined, you will see their video and have the audio available through the call. Each attendee can mute or disable video and audio during the call as well.
- 4. There are two options for the Prime attendee to Record Video and Take Screenshot
- 4a. Recording Video

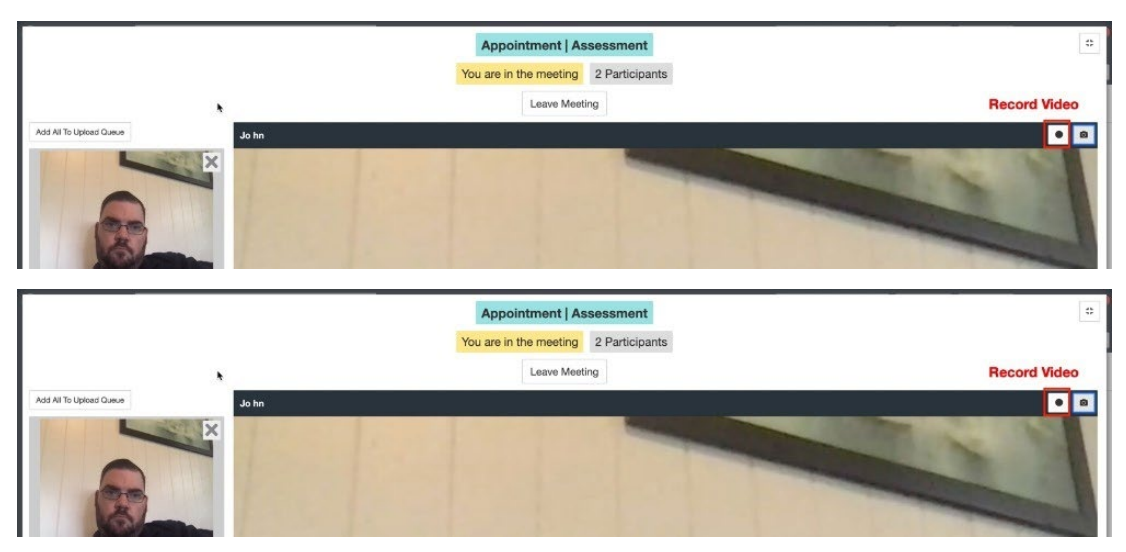

4b. Taking Screenshots/Uploading

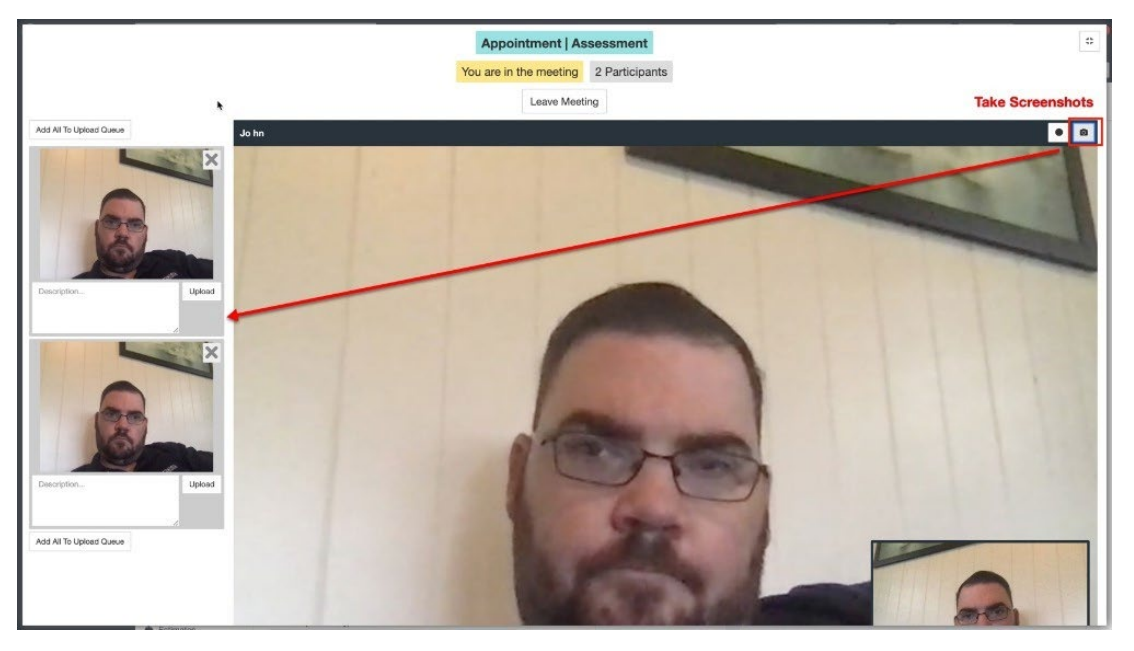

5c. End the call by clicking Leave Meeting. As the Prime attendee you will be asked whether you wish to mark the Video Meeting as Complete.

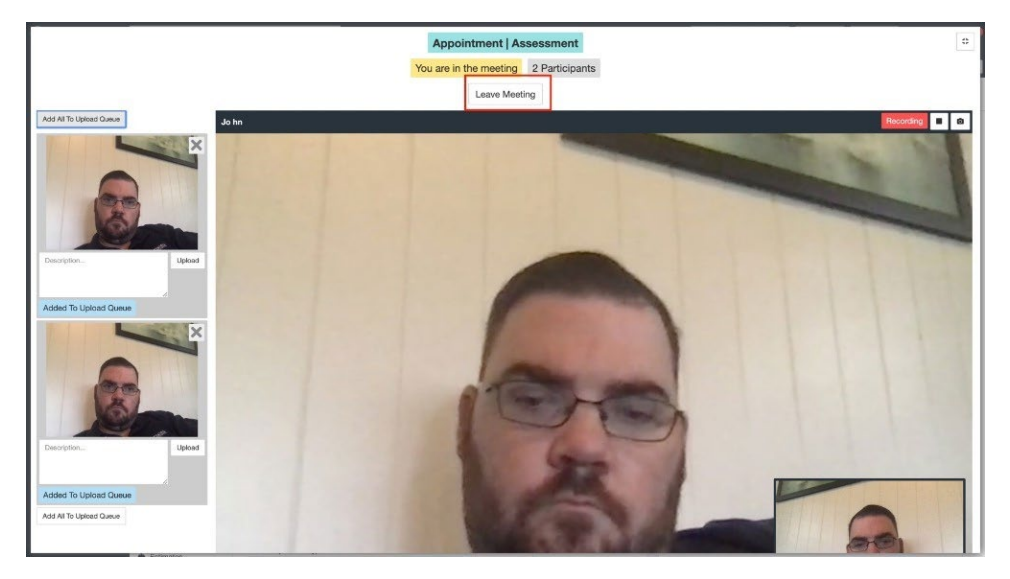